## **L'explorateur de modèles biologiques**

Dans ce premier onglet **Filtre de modèle** de la fenêtre **Explorateur de modèle biologique**, utilisez les différents filtres pour affiner votre recherche au niveau des **Filtres code Onema**, puis passez à l'onglet suivant **Choix du modèle**.

 $\pmb{\times}$ 

Dans ce deuxième onglet 'Choix du modèle' de la fenêtre 'Explorateur de modèle biologique', il est possible de visualiser les modèles biologiques en graphique ainsi que leur hydrosignature quand cette dernière est disponible.

Glissez-déposez le(s) modèle(s) dans la liste de droite puis valider pour le(s) ajouter à l'onglet 'Calc. hab' de la fenêtre principale.

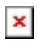

From: <https://habby.wiki.inrae.fr/>- **HABBY** Permanent link: **[https://habby.wiki.inrae.fr/doku.php?id=fr:guide\\_utilisateur:explo\\_modeles\\_biologiques&rev=1615902287](https://habby.wiki.inrae.fr/doku.php?id=fr:guide_utilisateur:explo_modeles_biologiques&rev=1615902287)** Last update: **2021/03/16 14:44**